# **INTELLIGENT MESSEN!** INTELLIGENT ANALYSIS!

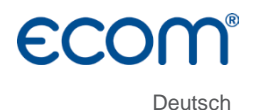

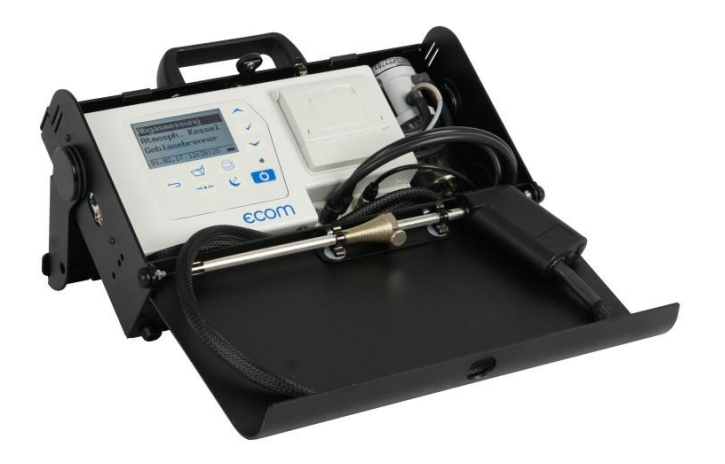

# **BEDIENUNGSANLEITUNG ECOM®CL2**

Version ecom-CL2 1.9

Stand August 2021

# **ECOM®** Inhaltsverzeichnis

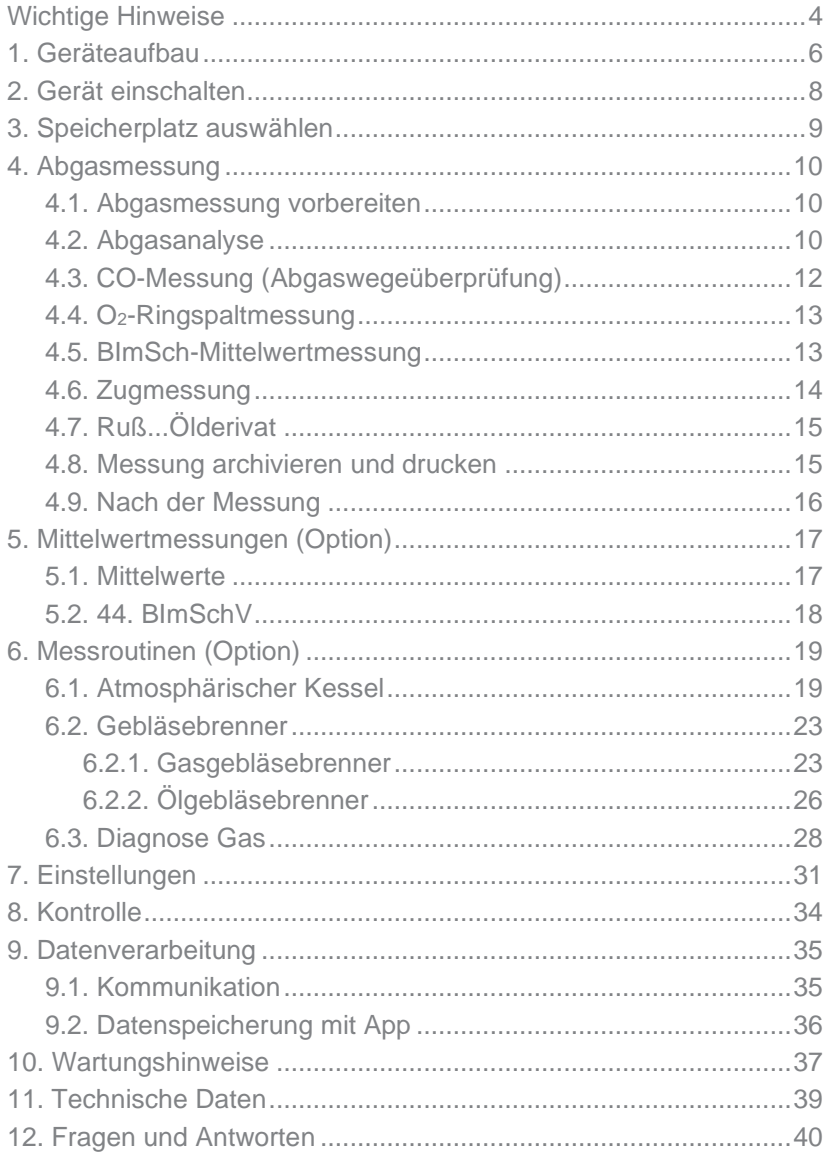

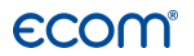

Herzlichen Glückwunsch!

\_\_\_\_\_\_\_\_\_\_\_\_\_\_\_\_\_\_\_\_\_\_\_\_\_\_\_

Mit Ihrem Kauf haben Sie sich für ein hochwertiges Messgerät aus dem Hause ecom GmbH entschieden.

Machen Sie sich bitte vor dem Gebrauch mit dem Produkt vertraut und lesen Sie hierzu die nachfolgende Bedienungsanleitung und die Sicherheitshinweise aufmerksam. Benutzen Sie es stets nur wie beschrieben und für die angegebenen Einsatzbereiche, um seine Langlebigkeit sicherzustellen.

\_\_\_\_\_\_\_\_\_\_\_\_\_\_\_\_\_\_\_\_\_\_\_\_\_\_\_

ecom-CL<sub>2</sub> Seite 3

# **ECOM** Wichtige Hinweise

<span id="page-3-0"></span>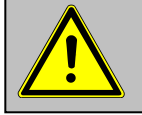

**Das ecom-CL2 erfüllt die Anforderungen nach DIN EN 50379 Teil 3 (Teil 2 als Option).**

**Das ecom-CL2 erfüllt die Anforderungen nach VDI 4206-1.**

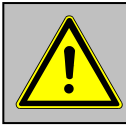

**Bei unsachgemäßer Verwendung, besteht die Gefahr eines Stromschlags!**

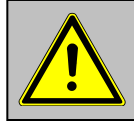

**Das ecom-CL2 darf nicht zur kontinuierlichen Emissionsüberwachung eingesetzt werden!**

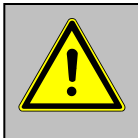

**Folgende Mindestzeiten müssen eingehalten werden, um korrekte Messwerte zu erhalten: -1 Min zur Frischluftkalibrierung der Sensoren -2 Minuten für stabile Messwerte am Gerät**

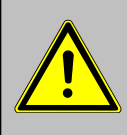

**Folgende Substanzen beeinträchtigen den Betrieb des Gerätes:**

**-Lösungsmittelhaltige Dämpfe wie sie in: Reinigungsmitteln, Entfettungsmitteln, Wachspolituren, Klebern enthalten sind -Formaldehyd**

**Einstellungen an Feuerungsanlagen sollten nur von Fachleuten, die mit dem Betrieb und der Einstellung von Feuerungsanlagen vertraut sind, vorgenommen werden.**

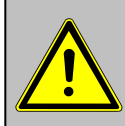

- **1. Laden Sie den internen Akku regelmäßig (nicht benutztes Gerät min. 1 x im Monat laden)!**
- **2. Lagern Sie das Gerät nie mit entladenem Akku!**

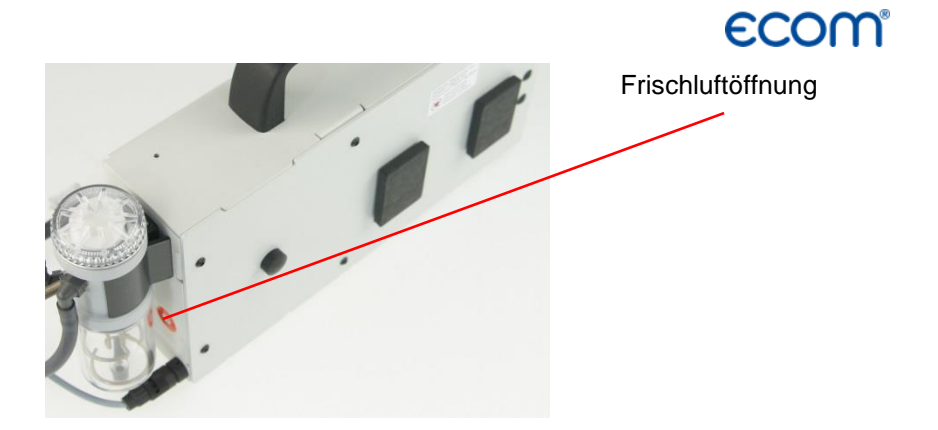

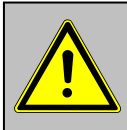

### **Frischluftöffnung für Spülpumpe nicht verschließen (siehe Bild)!**

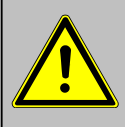

**Für Sensoren und Akku gelten folgende Lebenserwatungen:**

- **- Akku ca. 2 Jahre**
- **- O2-Sensor ca. 4 Jahre**
- **- CO-Sensor ca. 4 Jahre**

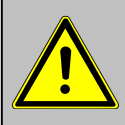

**Um die Mindestanforderungen nach VDI 4206-1 zu erfüllen, muss das Gerät 2 mal pro Jahr von einer technischen Prüfstelle der Innung für das Schornsteinfegerhandwerks oder einer anderen von der Behörde anerkannten Prüfstelle überprüft werden!**

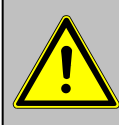

**Stellen Sie vor jeder Messung sicher: -dass das Gerät keine sichtbaren Mängel aufweist. -dass das Messsystem dicht ist (Dichtigkeitstest).**

### **Dichtigkeitstest**

Führen Sie den Dichtigkeitstest wie folgt durch:

-verschließen Sie die Abgassonde mit einem geeigneten Stopfen

-das Geräusch der Messgaspumpe muss sich deutlich verändern

-Stopfen entfernen und mit Messung beginnen

ecom-CL<sub>2</sub> Seite 5

<span id="page-5-0"></span>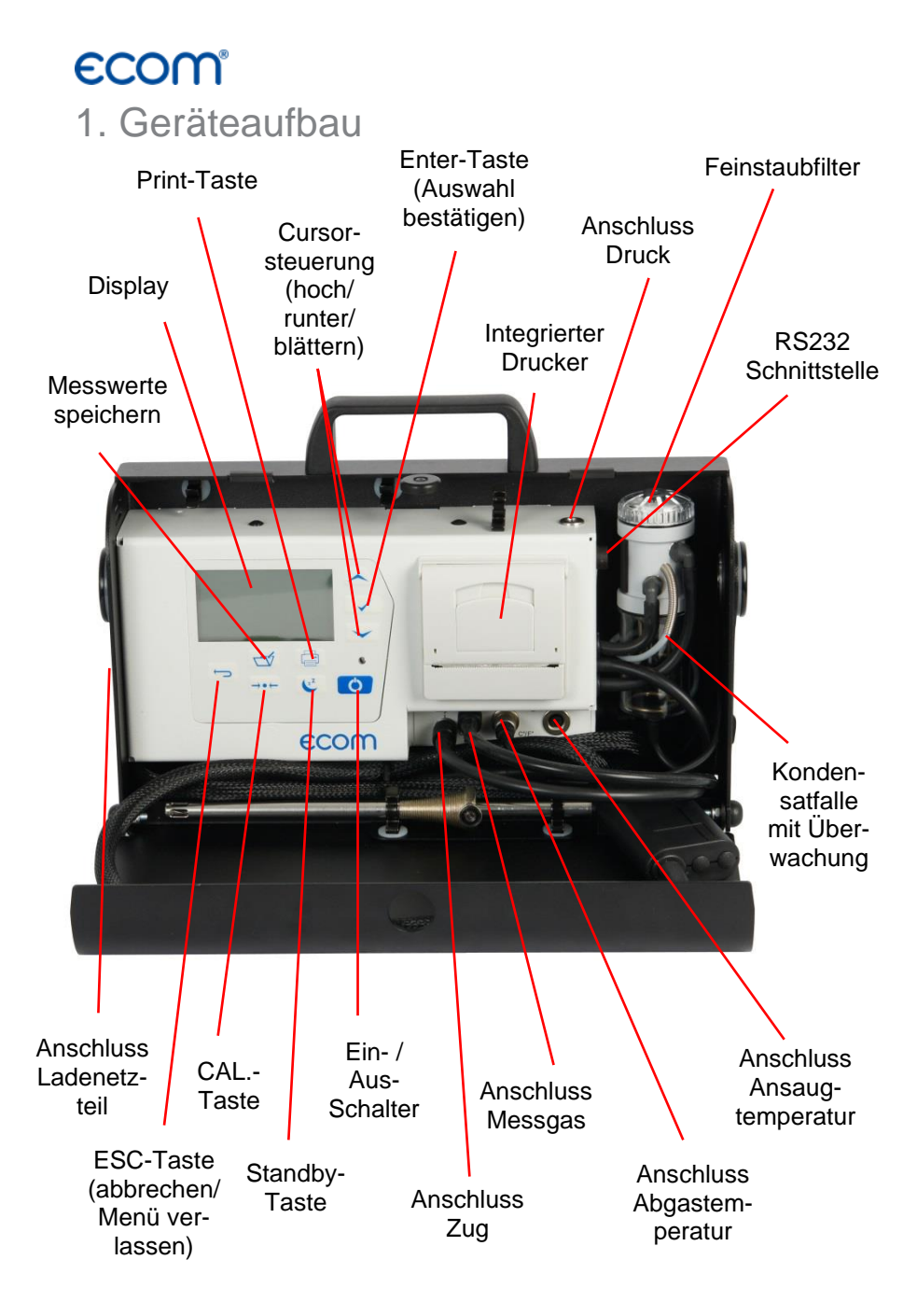

Seite 6 ecom-CL2

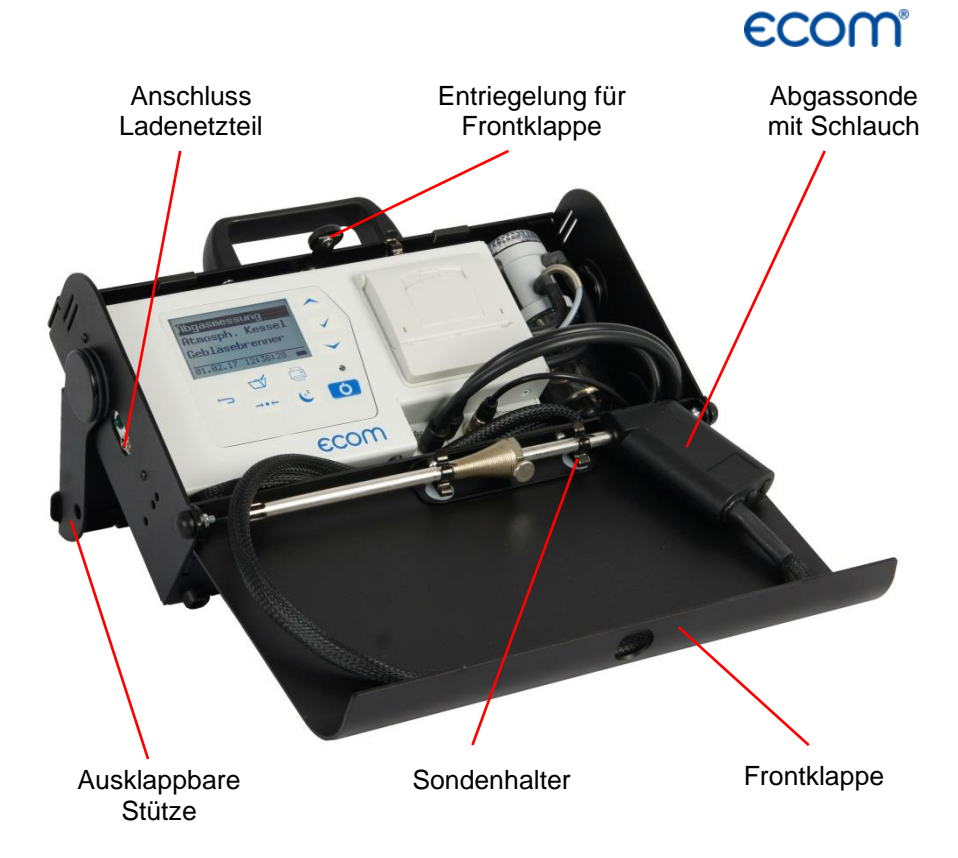

### ecom-CL2 Seite 7

# <span id="page-7-0"></span>**ECOM** 2. Gerät einschalten

Nachdem das Gerät eingeschaltet wurde (Taste **<I/0>**), erscheint auf dem Display das Hauptmenü. Es werden Verzweigungen (nicht sichtbare Verzweigungen können durch scrollen mit den Pfeiltasten angezeigt werden) mit folgenden Funktionen angezeigt:

**Abgasmessung Mittelwerte Atmosph. Kessel Gebläsebrenner Diagnose Gas Druckprüfungen Datenverarbeit. Einstellungen Kontrolle**

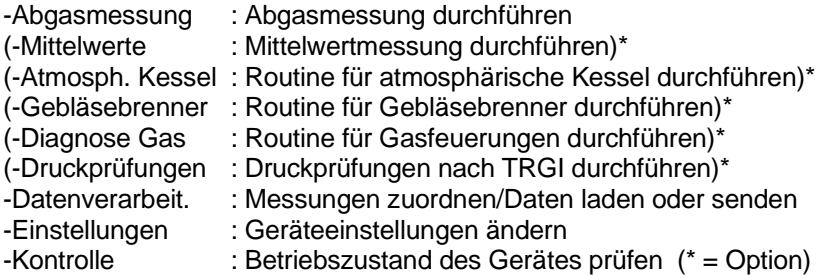

Sollen Messungen durchgeführt werden, wählen Sie mit den Pfeiltasten den Menüpunkt **"Abgasmessung"** und bestätigen mit der Taste **<Enter>**. Das Gerät beginnt mit der 1- minütigen Kalibrierphase und die Auswahltabelle der Brennstoffarten erscheint im Display. Folgende Brennstoffarten nach 1.BImSchV sind wählbar:

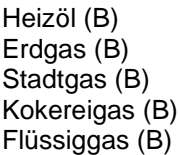

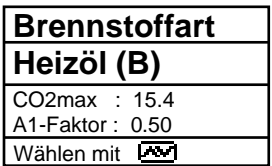

Wählen Sie mit den Pfeiltasten den in Frage kommenden Brennstoff aus und bestätigen mit der Taste **<Enter>**. Es erfolgt die Abfrage, ob Sie die Datenbank nutzen wollen.

Sollen die Messwerte einer Anlage zugeordnet werden, wählen Sie mit den Cursortasten "Ja" und betätigen mit die Taste **<Enter>.** ("Nein" = Messung wird ohne Zuordnung vorgenommen).

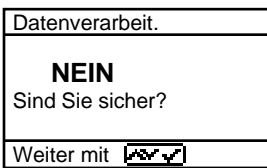

Seite 8 ecom-CL2

# ECOL

# <span id="page-8-0"></span>3. Speicherplatz auswählen

Das ecom-CL2 verfügt über 300 Speicherplätze. Um eine bereits im Gerät gespeicherte Anlage aufzurufen oder neu anzulegen, wählen Sie mit den Cursortasten den betreffenden Speicherplatz aus und bestätigen mit der Taste **<Enter>**.

Speicherplatz 0 Datensatz ist leer!

Weiter mit **WYWI-++** 

Wird ein leerer Speicherplatz gewählt, kann eine Anlagenbezeichnung (max. 16 Zeichen) vergeben werden. Gehen Sie wie folgt vor: -mit der Taste **<CAL.>** Tastatur auswählen

(5 Tastaturen stehen zur Verfügung)

-mit den Tasten **<speichern>** (links), **<Print>** (rechts) und den Cursortasten **<hoch/runter>** Zeichen auswählen (gewähltes Zeichen ist schwarz hinterlegt)

-mit der Taste **<Enter>** Zeichen übernehmen

-Vorgang wiederholen, bis gewünschte Bezeichnung vollständig ist

-soll ein Zeichen korrigiert werden, muss wie folgt vorgegangen werden:

-mit der Taste **<Standby>** die Zeichenauswahl unterbrechen -mit den Tasten **<speichern>** (links), **<Print>** (rechts) zu korrigierendes Zeichen wählen

-mit der Taste **<Standby>** die Zeichenauswahl aktivieren und Zeichen korrigieren

-mit der Taste **<ESC>** zur Abgasmessung übergehen

Wird ein belegter Speicherplatz gewählt, kann die gespeicherte Messung mit **<Enter> / <Speicher> / <Enter>** aufgerufen werden. Alle gespeicherten Mess- und Berechnungsgrößen lassen sich mit Hilfe der Cursortasten **<hoch/runter>** durchblättern.

# <span id="page-9-0"></span>**ECOM** 4. Abgasmessung

### <span id="page-9-1"></span>4.1. Abgasmessung vorbereiten

Bereiten Sie das Gerät zum Messeinsatz vor, indem Sie alle Anschlussverbindungen herstellen (T-Raum-Fühler und T-Gas, GAS und ZUG vom Dreikammerschlauch). Stellen Sie sicher, dass:

-das Kondensatgefäß keine Feuchtigkeit enthält -der Feinstaubfilter und der Sicherheitsfilter eine Verschmutzung entsprechend einem Grauwert kleiner Rußbild 3 aufweisen

### <span id="page-9-2"></span>4.2. Abgasanalyse

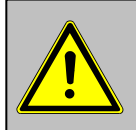

**Positionieren Sie die Abgassonde erst im Abgasrohr wenn die Kalibrierphase beendet ist!**

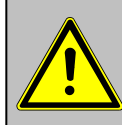

**Um korrekte Messergebnisse zu erhalten, ist es wichtig das Gerät nach jeder Messung (spätestens nach einer Stunde) neu zu kalibrieren!**

Nach Ablauf der 1-minütigen Kalibrierphase geht das Messgerät in den Messbetrieb über. Die Abgasmesswerte sind auf 8 Displayseiten darstellbar (3 x Analyse; 1 x Zug-Messung; 1 x CO-Messung; 1 x O2-Ringspaltmessung; 1 x BImSchV-Mittelwertmessung; 1 x Rußmessung - Wechsel mit Cursortasten):

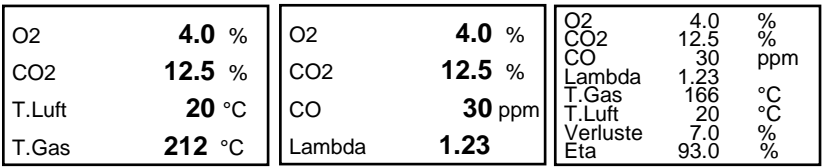

Seite 10 ecom-CL2

# ecom

Die Position der Mess- und Berechnungsgrößen auf den Displayseiten (Analyse) ist frei wählbar. Zur Änderung der Reihenfolge bzw. Zusammenstellung gehen Sie bitte folgendermaßen vor:

-mit **<Enter> / <Displaywerte> / <Enter>** erste Zeile im Display aktivieren -mit Cursor-Tasten Mess-oder Berechnungsgröße wählen

-mit **<Enter>** nächste Zeile im Display aktivieren usw.

-mit **<ESC>** oder durch **<Enter>** in der letzten Zeile Vorgang beenden

Die Werte für CO2, Eta, Verluste, Lambda und den Taupunkt sind berechnete Größen. Diese können nur berechnet werden, wenn realistische Messwerte für die Basisgrößen, wie O<sub>2</sub> und die Temperaturen vorhanden sind. Es muss gewährleistet sein, dass:

#### **O<sup>2</sup> < 20,7 %**

ist. Der Taupunkt kann nur dann exakt berechnet werden, wenn im Menü **"Einstellungen"** für den Luftdruck der aktuelle barometrische Luftdruck eingegeben wurde. Wenn die Abgastemperatur den Taupunkt (zwischen 25 und 65 °C) unterschreitet, wird ETA mit Kondensationsgewinn berechnet. In der Messwertanzeige erscheint in diesem Fall ein (K) hinter ETA. Korrekte Messwerte im Display erhalten Sie erst nach einer Verzögerung für die Zeit des Gastransportes und des Aufbaus einer stabilen elektrochemischen Reaktion an den Sensoren. Die Zeit liegt etwa zwischen 1 bis 1,5 Minuten. Warten Sie für Speicherungen, Protokollierungen und Beurteilungen ab, bis sich die Werte nicht mehr ändern. Treten immer noch Schwankungen bei den Gaswerten um mehr als 2 ppm auf, so kann die Ursache ein instabiles Zugverhalten im Abgaskanal sein.

Sind die Messwerte stabil und die Ergebnisse protokolierbar, so betätigen Sie die Taste **<speichern>** (Diskettensymbol), um die Werte in den Zwischenspeicher zu übertragen (Bitte beachten: Die Werte der Analyse werden durch die BImSchV-Mittelwertmessung überschrieben).

Sie werden dort für einen späteren Protokollausdruck abgelegt (die Werte des Zwischenspeichers können mit **<Enter> / <Speicher> / <Enter>** abgefragt werden (während der Abfrage wird zur Schonung der Sensoren die Messgaspumpe abgeschaltet - zurück mit Taste **<ESC>**).

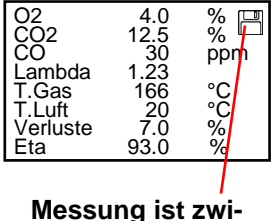

**schengespeichert**

Weiterhin kann die Messgaspumpe auch durch die Taste **<Standby>** abgeschaltet werden (zurück mit Taste **<Standby>**).

### **CO Abschaltung mit Spülpumpe**

Der CO-Sensor ist durch das interne Programm vor Überlastung geschützt. Wird der Grenzwert von 2500 ppm oder 4000 ppm (CO mit H2) überschritten, wird eine Spülpumpe eingeschaltet, die dem Sensor Frischluft zuführt. Nach ausreichender Spülzeit (blinkende Anzeige: "CO"), kann der Sensor mit <Enter> / <CO MV Ein/Aus> / **<Enter>** wieder in den Messbetrieb geschaltet werden (der Sensor kann auch von Hand durch **<Enter> / <CO MV Ein/Aus> / <Enter>** abgeschaltet werden).

### <span id="page-11-0"></span>4.3. CO-Messung (Abgaswegeüberprüfung)

Hinter der Strömungssicherung wird der CO-Gehalt im Abgaskanal gemessen und auf einen unverdünnten Wert (Rest-Sauerstoffgehalt im Abgas = 0 %) umgerechnet. Da das Abgasverhalten hinter der Strömungssicherung durch das Einströmen von Sekundärluft nicht mehr homogen ist und die Kernstrommessung mit Fehlern behaftet sein kann, erfolgt hierbei eine Analyse des Abgases über den gesamten Abgasrohr-Querschnitt. Als Probenentnahmesonde wird eine Mehrlochsonde verwendet (optionales Zubehör). Der in der Zeile CO 0.0% angezeigte, berechnete Wert entspricht dem gemessenen CO-Gehalt unter der angenommenen Voraussetzung, dass der Sauerstoffgehalt im gleichen Abgasvolumen 0 % betragen würde. Es ist also der unverdünnte CO-Gehalt im Abgas. Ist die Werteanzeige stabil, betätigen Sie die Taste **<speichern>** und das Ergebnis wird im Zwischenspeicher abgelegt.

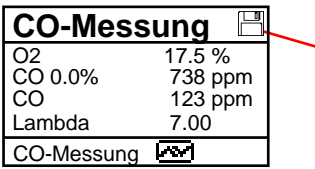

**Messung ist zwischengespeichert**

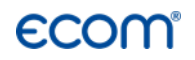

### <span id="page-12-0"></span>4.4. O<sub>2</sub>-Ringspaltmessung

Diese Messung wird bei raumluftunabhängigen Geräten wie zum Beispiel Brennwertfeuerstätten durchgeführt. Es wird ermittelt, ob Abgase in die Verbrennungsluft gelangen (O<sub>2</sub>-Gehalt wird kleiner / CO-Gehalt kann vorhanden sein) und somit die Verbrennungsqualität beeinträchtigen. Für die Ringspaltmessung sollte eine Ringspalt-Mehrlochsonde (optionales Zubehör) verwendet werden. Die Druckverhältnisse im Ringspalt können ebenfalls ermittelt werden. Ist die Werteanzeige stabil, betätigen Sie die Taste **<speichern>** und das Ergebnis wird im Zwischenspeicher abgelegt.

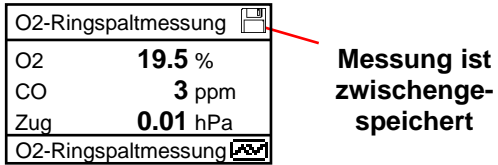

### <span id="page-12-1"></span>4.5. BImSch-Mittelwertmessung

Feuerstätten mit stark schwankenden Abgaswerten, wie z.B. atmosphärische Gasfeuerstätten, lassen sich durch eine Messung nur unzureichend beurteilen. Um auch in diesen Fällen eine gute Genauigkeit zu erreichen, wird eine Mittelwertmessung über 30 Sekunden durchgeführt. Nachdem der Kernstrom (Punkt mit der höchsten Abgastemperatur) gefunden wurde, kann durch Betätigen der **<Enter>**- Taste mit der Messung der Mittelwerte begonnen werden. Nach 30 Sekunden wird die Messung automatisch beendet und das Ergebnis im Zwischenspeicher abgelegt (Bitte beachten: Die Werte der Analyse werden durch die Mittelwertmessung überschrieben).

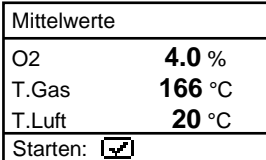

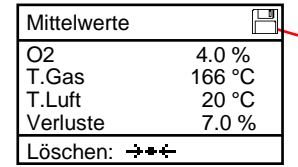

**Messung ist zwischengespeichert**

# <span id="page-13-0"></span>**ECOM** 4.6. Zugmessung

Bereits in der Abgasanalyse können Sie eine Trendanzeige für die Zugverhältnisse im Abgaskanal angezeigt bekommen. Der Wert für den Kaminzug wird mit der Taste **<speichern>** nicht mit abgespeichert, da der Differenzdrucksensor aufgrund seiner Empfindlichkeit leicht zur Drift neigt. Es ist für eine exakte Messung daher ratsam, diesen Sensor unmittelbar vor der Protokollierung des Messwertes neu zu kalibrieren.

Im Display wird der aktuelle Wert sowie der Hinweis, den Nullpunkt des Sensors neu zu setzen, angezeigt. Trennen Sie dazu kurz den Zugschlauch am Gerät und drücken Sie die Taste **<CAL.>**. Der Sensor ist damit neu kalibriert.

Stecken Sie nun den Zugschlauch wieder auf. Im Display erhalten Sie den exakten Messwert, den Sie nun mit der Taste **<speichern>** ebenfalls abspeichern und zu den bereits vorhandenen Ergebnissen in den Zwischenspeicher hinzufügen. Der gespeicherte Wert wird im Display angezeigt.

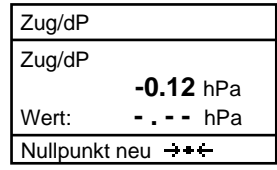

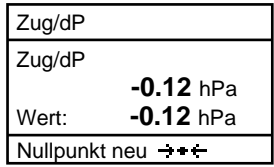

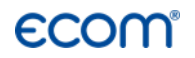

# <span id="page-14-0"></span>4.7. Ruß...Ölderivat

Unter **"Ruß...Ölderivat"** können die Messergebnisse für Kesseltemperatur, Rußzahl und Ölderivat eingegeben werden. Wählen Sie die betreffende Zeile im Display an und aktivieren Sie die Eingabe mit **<Enter>**. Der Eintrag für Kesseltemperatur und Rußzahlen (3 Messungen) kann wie folgt gemacht werden:

-mit den Tasten **<speichern>** (links) und **<Print>** (rechts) die zu ändernde Position wählen (betreffendes Feld blinkt)

-mit den Cursortasten **<hoch/runter>** die gewünschte Zahl einstellen

Nach Betätigen der Taste **<Enter>** wird die Eingabe in den Datensatz der Messung übernommen. Das Ergebnis der Ölderivat- Prüfung wird folgendermaßen dokumentiert:

-Cursor auf Zeile **"Ölderivat"** stellen -mit Taste **<Enter>** Ergebnis einstellen (**"Nein", "Ja" oder "- - - "**)

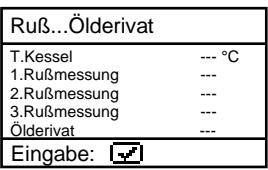

Sind alle nötigen Eingaben erfolgt kann mit der Taste **<ESC>** die Eingabe beendet werden. Die Messung ist nun komplett.

### <span id="page-14-1"></span>4.8. Messung archivieren und drucken

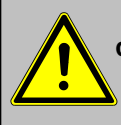

**Nach erfolgter Abgasmessung müssen die gespeicherten Messwerte (Zwischenspeicher des Messgerätes) in den internen Speicher des Gerätes überführt werden, da sie sonst nach Abschalten des Gerätes verloren gehen würden!**

Nachdem mit den Cursortasten **<hoch/runter>** zur Abgasmessung zurückgeblättert wurde kann mit **<Enter> / <Speichern -> M> / <Enter>** die Messung in den internen Speicher übernommen werden (nach erfolgreicher Speicherung erscheint ein **"M"** rechts unten im Display). Anschließend kann ein Ausdruck der Ergebnisse erfolgen (Taste **<Print>**).

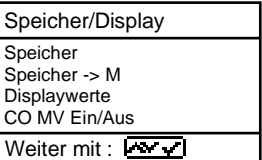

ecom-CL2 Seite 15

# **ECOM** 4.9. Nach der Messung

<span id="page-15-0"></span>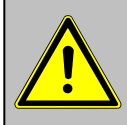

### **Lassen Sie die Abgassonde abkühlen, bevor Sie sie verstauen!**

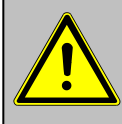

**Kontrollieren Sie den Zustand des Partikelfilters! Er sollte gewechselt werden, wenn die Verschmutzung des Filters einem Grauwert der Rußskala von ca. 2 - 3 entspricht.**

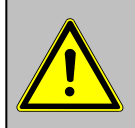

**Leeren Sie die Kondensatfalle bevor Sie das Gerät transportieren!**

### **Kondensatfalle leeren:**

- 1. Ziehen Sie den Ablaufschlauch ab
- 2. Lassen Sie das Kondensat ablaufen
- 3. Befestigen Sie den Ablaufschlauch wieder

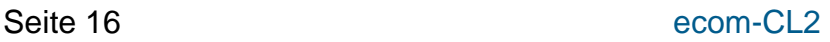

# <span id="page-16-0"></span>5. Mittelwertmessungen (Option)

### <span id="page-16-1"></span>5.1. Mittelwerte

Mit der Mittelwertmessung können über einen einstellbaren Zeitraum Messungen durchgeführt und deren Mittelwerte gebildet werden. Soll das gemittelte Ergebnis gespeichert werden, muss wie in Kapitel 4. beschrieben ein Speicherplatz ausgesucht werden.

Nach durchlaufener Frischluftkalibrierung kann der Menüpunkt "Mittelwerte" gewählt werden. Bevor die Mittelwertmessung gestartet werden kann, sollten die Einstellungen von "Messzeit" und "Abtas**tung"** kontrolliert oder ggf. geändert werden. Es bedeuten:

**-Messzeit** = Zeitraum über den die Mittelwerte gebildet werden

**-Abtastung** = Abstand der Messungen die zur Mittelwertberechnung dienen

"Messzeit" und "Abtastung" lassen sich wie folgt einstellen:

-Menüpunkt wählen und mit **<Enter>** bestätigen

-mit den Cursortasten gewünschte Zeit einstellen

**Abgasmessung Mittelwerte Atmosph. Kessel Gebläsebrenner Diagnose Gas Druckprüfungen Datenverarbeit. Einstellungen Kontrolle**

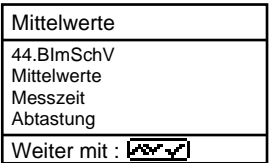

Nach erfolgter Einstellung / Kontrolle kann mit der Messung durch **<Mittelwerte> / <Enter>** begonnen werden. Mit den Cursortasten **<hoch/runter>** ist es möglich zwischen aktuellen und gemittelten Messwerten umzuschalten. Die Messung kann durch die Standby-Taste unterbrochen werden (nochmaliges Betätigen der Standby-Taste setzt die Messung fort).

# <span id="page-17-0"></span>**ECOM** 5.2. 44. BImSchV

Mit der Messroutine zur 44.BImSchV kann über einen Zeitraum von 3 Minuten eine Mittelwertmessung durchgeführt und protokolliert werden. Starten Sie die Messung mit **<44.BImSchV> / <Enter>**. Nach Ablauf der vorgeschriebenen Messzeit von 3 Minuten wird das Ergebnis angezeigt und kann mit **<Print>** ausgedruckt werden.

# ecom

# <span id="page-18-0"></span>6. Messroutinen (Option)

Das ecom-CL2 verfügt über Routinen, die bei Prüfungen an atmosphärischen Kesseln und Gebläsebrennern die Arbeit erleichtern.

### <span id="page-18-1"></span>6.1. Atmosphärischer Kessel

Wählen Sie aus dem Hauptmenü das Untermenü **"Atmosph. Kessel"** und bestätigen mit **<Enter>**. Die Auswahltabelle der Brennstoffarten erscheint im Display. Folgende Brennstoffarten sind wählbar:

Erdgas (B) Stadtgas (B) Kokereigas (B) Flüssiggas (B)

**Brennstoffart Erdgas (B)**  $\overline{CO2max}$  : 11.8 A1-Faktor : 0.37 Wählen mit **NO** 

Wählen Sie mit den Pfeiltasten den in Frage kommenden Brennstoff

aus und bestätigen mit der Taste **<Enter>**. Es wird die Messung "Anschlussdruck" angezeigt. Zur Durchführung von Druckmessungen (0-100 hPa) muss der Messschlauch angeschlossen werden (Anschluss Druckmessschlauch). Bei Abweichungen des Nullpunkts kann durch Betätigung der Taste **<CAL.>** der Nullpunkt neu gesetzt werden. Schließen Sie den Druckmessschlauch an der Messstelle an. Nachdem sich der Druck stabilisiert hat kann er mit der Taste **<speichern>** für den späteren Protokollausdruck abgespeichert werden. Durch nochmaliges Betätigen der Taste **<speichern>** wird der Wert wieder gelöscht. Mit der Cursortaste **<runter>** kann zur nächsten Messung geblättert werden. Verfahren Sie bei den folgenden Druckmessungen wie zuvor beschrieben. Nicht benötigte Messungen können mit der Cursortaste **<runter>** übersprungen werden (werden im Protokollausdruck nicht berücksichtigt).

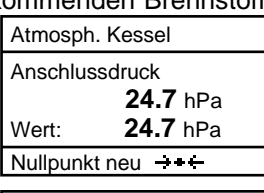

Atmosph. Kessel **Fließdruck 21.1** hPa Wert: **21.1** hPa Nullpunkt neu  $\rightarrow$   $\leftarrow$ 

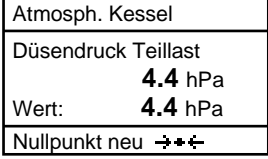

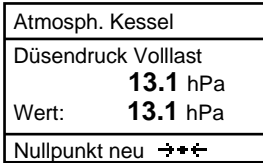

ecom-CL<sub>2</sub> Seite 19

Als Nächstes kann die dem Kessel zugeführte Leistung mit Hilfe des ecom-CL2 ermittelt werden. Hierzu muss der Gaszähler beobachtet werden. Mit der Taste **<Enter>** kann eine Stoppuhr gestartet und gestoppt werden. Die in der Zwischenzeit verbrauchte Gasmenge wird zur Berechnung benötigt und wie folgt eingegeben:

1. Mit den Tasten **<speichern>** (links) und **<Print>** (rechts) die zu ändernde Position wählen (betreffendes Feld blinkt).

2. Mit den Cursortasten **<hoch/runter>** den gewünschten Zahlenwert einstellen.

Nach erfolgter Einstellung und Betätigung der **<Enter>**-Taste wird das Ergebnis der Berechnung angezeigt und gespeichert. Die Berechnung kann bei Bedarf wiederholt werden. Bei der Berechnung werden folgende Heizwerte zu Grunde gelegt:

Erdgas (B) =  $9.53$  kWh/m<sup>3</sup> Stadtgas  $(B) = 5,00$  kWh/m<sup>3</sup> Kokereigas (B) =  $4,83$  kWh/m<sup>3</sup> Flüssiggas (B) =  $25,90$  kWh/m<sup>3</sup>

Mit der Cursortaste **<runter>** kann zur nächsten Messung "Druck frei" geblättert werden. Hier besteht die Möglichkeit einer weiteren Druckmessung.

Im nächsten Punkt der Überprüfung (Cursortaste **<runter>)** besteht die Möglichkeit der Ermittlung einer Temperaturdifferenz (W. Temp. warm - W. Temp. kalt).

Atmosph. Kessel Gasdurchsatz **- - . -** m3/h Leist. **- - . -** kW  $Start : \boxed{1}$ 

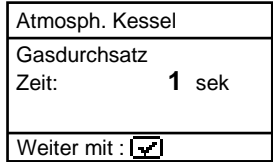

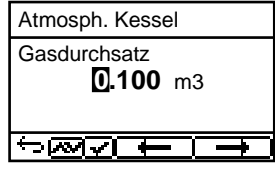

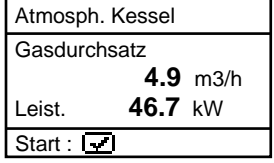

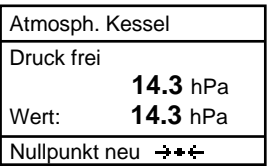

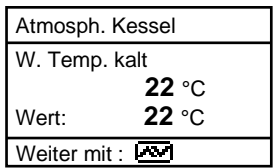

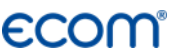

Zur Ermittlung der beiden Temperaturen wird der Ansaugtemperatur-Fühler benutzt (wasserdichte Ausführung).

Wie zuvor werden die Messwerte (nach vorheriger Stabilisierung) durch die Taste **<speichern>** erfasst.

Mit der Cursortaste **<runter>** kann zur nächsten Messung "Temp. frei" geblättert werden. Hier besteht die Möglichkeit einer weiteren Temperaturmessung.

Nach Speicherung der Temperaturen kann zu den CO-Messungen übergegangen werden. Wird die Cursortaste **<runter>**  betätigt beginnt eine 1-minütige Kalibrierphase in der den Sensoren Frischluft zugeführt wird. Während der Kalibrierphase darf die Abgassonde nicht im Rauchrohr positioniert werden. Nach Ablauf der Kalibrierphase kann der CO-Gehalt in der Umgebungsluft ermittelt werden. Tasten Sie mit der Abgassonde den Bereich um den Kessel ab. Neben dem abgespeicherten Wert (Betätigung der Taste **<speichern>**) wird von dem Gerät der maximale CO-Wert während der Messung gespeichert.

Im nächsten Punkt der Überprüfung (Cursortaste **<runter>**) wird der CO-Wert im Rauchrohr des Kessels ermittelt. Zur Messung muss die Abgassonde im Rauchrohr positioniert werden. Auch hier wird neben dem abgespeicherten Wert (Betätigung der Taste **<speichern>**) der maximale CO-Wert während der Messung gespeichert.

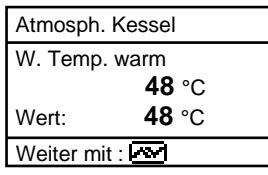

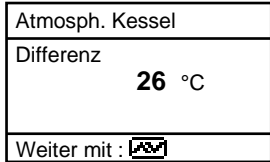

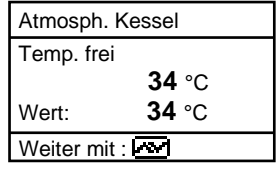

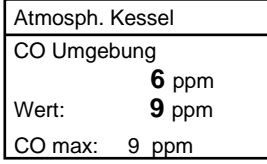

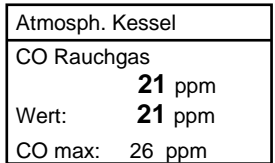

Nach Speicherung der CO-Werte kann zur den Zugmessungen übergegangen werden (Cursortaste **<runter>**). Für eine exakte Messung ist es ratsam, den Sensor unmittelbar vor der Protokollierung des Messwertes auf 0 zu setzen. Trennen Sie dazu kurz den Zugschlauch am Gerät und drücken Sie die Taste **<CAL.>**. Der Nullpunkt des Sensors ist damit neu gesetzt. Nachdem sich der Zug stabilisiert hat kann er mit der Taste **<speichern>** für den späteren Protokollausdruck abgespeichert werden.

Am Ende der Messroutine (Cursortaste **<runter>**) wird abgefragt, ob eine Gasleckage an der Anlage festgestellt wurde. Die Einstellung (**Ja**, **Nein**, **---**) kann mit der **<Enter>**-Taste gewählt werden.

Der Ausdruck aller Ergebnisse der Messroutine erfolgt nach Betätigung der **<Print>**-Taste.

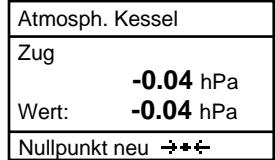

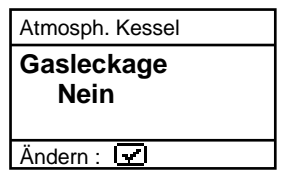

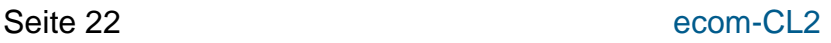

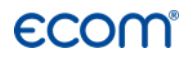

### <span id="page-22-0"></span>6.2. Gebläsebrenner

Wählen Sie aus dem Hauptmenü das Untermenü **"Gebläsebrenner"** und bestätigen mit **<Enter>**. Die Auswahltabelle der Brennstoffarten erscheint im Display. Folgende Brennstoffarten sind wählbar:

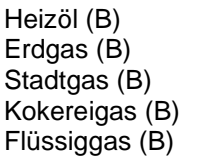

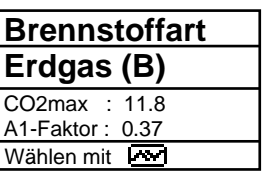

Wählen Sie mit den Pfeiltasten den in Frage kommenden Brennstoff aus und bestätigen mit der Taste **<Enter>**.

### <span id="page-22-1"></span>6.2.1. Gasgebläsebrenner

Wird ein gasförmiger Brennstoff gewählt, startet die Routine mit der Messung **"Anschlussdruck"**. Zur Durchführung von Druckmessungen (0-100 hPa) muss der Messschlauch angeschlossen werden (Anschluss Druckmessschlauch). Bei Abweichungen des Nullpunkts kann durch Betätigung der Taste **<CAL.>** der Nullpunkt neu gesetzt werden. Schließen Sie den Druckmessschlauch an der Messstelle an. Nachdem sich der Druck stabilisiert hat kann er mit der Taste **<speichern>** für den späteren Protokollausdruck abgespeichert werden. Durch nochmaliges Betätigen der Taste **<speichern>** wird der Wert wieder gelöscht. Mit der Cursortaste **<runter>** kann zur nächsten Messung geblättert werden. Verfahren Sie bei den folgenden Druckmessungen wie zuvor beschrieben. Nicht benötigte Messungen können mit der Cursortaste **<runter>** übersprungen werden (werden im Protokollausdruck nicht berücksichtigt).

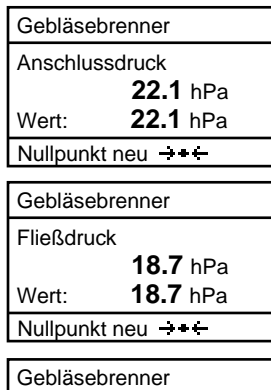

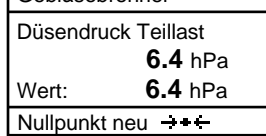

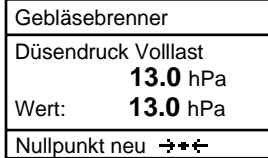

Als Nächstes kann die dem Kessel zugeführte Leistung mit Hilfe des ecom-CL2 ermittelt werden. Hierzu muss der Gaszähler beobachtet werden. Mit der Taste **<Enter>** kann eine Stoppuhr gestartet und gestoppt werden. Die in der Zwischenzeit verbrauchte Gasmenge wird zur Berechnung benötigt und wie folgt eingegeben:

1. Mit den Tasten **<speichern>** (links) und **<Print>** (rechts) die zu ändernde Position wählen (betreffendes Feld blinkt).

2. Mit den Cursortasten **<hoch/runter>** den gewünschten Zahlenwert einstellen.

Nach erfolgter Einstellung und Betätigung der **<Enter>**-Taste wird das Ergebnis der Berechnung angezeigt und gespeichert. Die Berechnung kann bei Bedarf wiederholt werden. Bei der Berechnung werden folgende Heizwerte zu Grunde gelegt:

Erdgas (B) =  $9.53$  kWh/m<sup>3</sup> Stadtgas  $(B) = 5,00$  kWh/m<sup>3</sup> Kokereigas (B) =  $4,83$  kWh/m<sup>3</sup> Flüssiggas (B) =  $25,90$  kWh/m<sup>3</sup>

Mit der Cursortaste **<runter>** kann zur nächsten Messung "Druck frei" geblättert werden. Hier besteht die Möglichkeit einer weiteren Druckmessung.

Im nächsten Punkt der Überprüfung (Cursortaste **<runter>)** besteht die Möglichkeit der Ermittlung einer Temperaturdifferenz (W. Temp. warm - W. Temp. kalt). Zur Ermittlung der beiden Temperaturen wird der Ansaugtemperatur-Fühler benutzt (wasserdichte Ausführung).

Gebläsebrenner Gasdurchsatz **- - . -** m3/h Leist. **- - . -** kW  $\overline{\text{Start}: |\mathbf{v}|}$ 

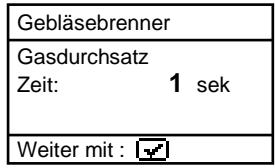

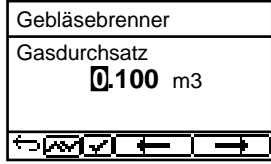

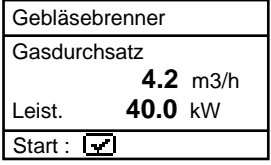

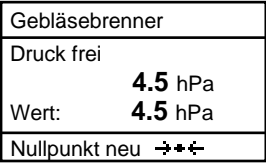

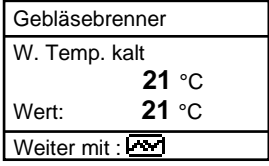

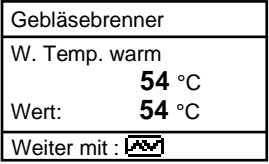

Seite 24 ecom-CL2

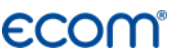

Wie zuvor werden die Messwerte (nach vorheriger Stabilisierung) durch die Taste **<speichern>** erfasst.

Mit der Cursortaste **<runter>** kann zur nächsten Messung "Temp. frei" geblättert werden. Hier besteht die Möglichkeit einer weiteren Temperaturmessung.

Nach Speicherung der Temperaturen kann zu den Abgasmessungen übergegangen werden. Wird die Cursortaste <runter> betätigt beginnt eine 1-minütige Kalibrierphase in der den Sensoren Frischluft zugeführt wird. Während der Kalibrierphase darf die Abgassonde nicht im Rauchrohr positioniert werden. Nach Ablauf der Kalibrierphase kann die Abgasmessung bei Teillast durchgeführt werden. Zur Messung muss die Abgassonde im Rauchrohr positioniert werden. Die Messung wird mit der Taste **<Enter>** gestartet. Nach Ablauf von 90 Sekunden werden die Messwerte automatisch für den späteren Protokollausdruck abgespeichert.

Im nächsten Punkt der Überprüfung (Cursortaste **<runter>**) wird die Abgasmessung bei Volllast durchgeführt (Taste **<Enter>**). Auch hier werden die ermittelten Werte nach 90 Sekunden erfasst.

Nach Abschluss der Abgasmessung kann der CO-Gehalt in der Umgebungsluft ermittelt werden. Tasten Sie mit der Abgassonde den Bereich um den Kessel ab. Neben dem abgespeicherten Wert (Betätigung der Taste **<speichern>**) wird von dem Gerät der maximale CO-Wert während der Messung gespeichert.

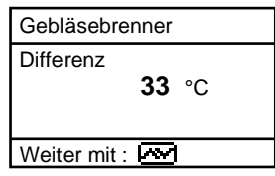

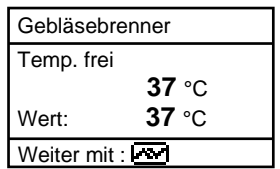

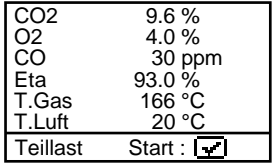

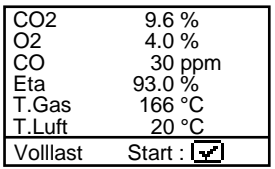

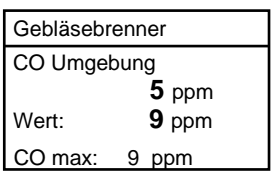

Am Ende der Messroutine (Cursortaste **<runter>**) wird abgefragt, ob eine Gasleckage an der Anlage festgestellt wurde. Die Einstellung (**Ja**, **Nein**, **---**) kann mit der **<Enter>**-Taste gewählt werden.

Der Ausdruck aller Ergebnisse der Messroutine erfolgt nach Betätigung der **<Print>**-Taste.

### <span id="page-25-0"></span>6.2.2. Ölgebläsebrenner

Wird Heizöl als Brennstoff gewählt, startet die Routine mit der Ermittlung des Öldurchsatzes und der dem Kessel zugeführten Leistung. Öffnen Sie den Eingabebildschirm **"Öldruck"** mit der **<Enter>**-Taste. Geben Sie den gemessenen Öldruck wie folgt ein:

1. Mit den Tasten **<speichern>** (links) und **<Print>** (rechts) die zu ändernde Position wählen (betreffendes Feld blinkt).

2. Mit den Cursortasten **<hoch/runter>** den gewünschten Zahlenwert einstellen.

Nach erfolgter Einstellung und Betätigung der **<Enter>**-Taste wird der Eingabebildschirm "Düsengröße" geöffnet. Stellen Sie die verwendete Düsengröße wie zuvor beschrieben ein.

Nach erfolgter Einstellung und Betätigung der **<Enter>**-Taste wird das Ergebnis der Berechnung angezeigt und gespeichert. Die Berechnung kann bei Bedarf wiederholt werden. Bei der Berechnung wird folgender Heizwert zu Grunde gelegt:

Heizöl (B) = 11,86 kWh/kg

Gebläsebrenner **Gasleckage Nein** Ändern : ITI

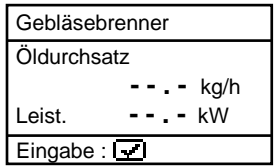

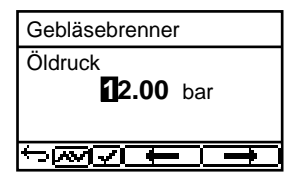

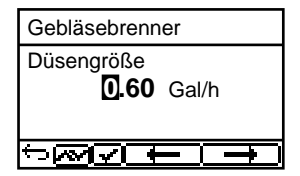

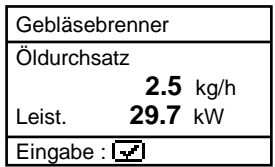

# ecom

Im nächsten Punkt der Überprüfung (Cursortaste **<runter>)** besteht die Möglichkeit der Ermittlung einer Temperaturdifferenz (W. Temp. warm - W. Temp. kalt). Zur Ermittlung der beiden Temperaturen wird der Ansaugtemperatur-Fühler benutzt (wasserdichte Ausführung).

Die Messwerte werden (nach vorheriger Stabilisierung) durch die Taste **<speichern>** erfasst.

Mit der Cursortaste **<runter>** kann zur nächsten Messung "Temp. frei" geblättert werden. Hier besteht die Möglichkeit einer weiteren Temperaturmessung.

Nach Speicherung der Temperaturen kann zu den Abgasmessungen übergegangen werden. Wird die Cursortaste **<runter>**  betätigt beginnt eine 1-minütige Kalibrierphase in der den Sensoren Frischluft zugeführt wird. Während der Kalibrierphase darf die Abgassonde nicht im Rauchrohr positioniert werden. Nach Ablauf der Kalibrierphase kann die Abgasmessung bei Teillast durchgeführt werden. Zur Messung muss die Abgassonde im Rauchrohr positioniert werden. Die Messung wird mit der Taste **<Enter>** gestartet. Nach Ablauf von 90 Sekunden werden die Messwerte automatisch für den späteren Protokollausdruck abgespeichert.

Zum Abschluss der Überprüfung (Cursortaste **<runter>**) wird die Abgasmessung bei Volllast durchgeführt (Taste **<Enter>**). Auch hier werden die ermittelten Werte nach 90 Sekunden erfasst.

Der Ausdruck aller Ergebnisse der Messroutine erfolgt nach Betätigung der **<Print>**-Taste.

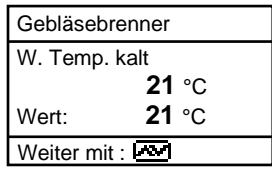

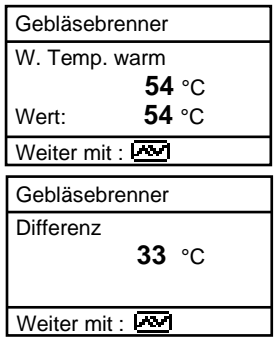

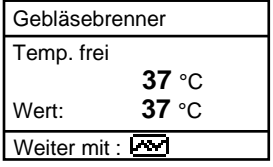

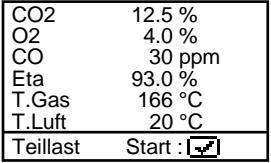

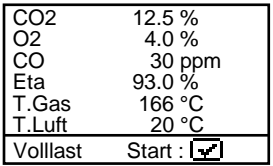

# <span id="page-27-0"></span>**ECOM** 6.3. Diagnose Gas

Wählen Sie aus dem Hauptmenü das Untermenü **"Diagnose Gas"** und bestätigen mit **<Enter>**. Die Auswahltabelle der Brennstoffarten erscheint im Display. Folgende Brennstoffarten sind wählbar:

Erdgas (B) Stadtgas (B) Kokereigas (B) Flüssiggas (B)

Wählen Sie mit den Pfeiltasten den in Frage kommenden Brennstoff aus und bestätigen mit der Taste **<Enter>**.

Als Erstes kann die dem Kessel zugeführte Leistung mit Hilfe des ecom-CL2 ermittelt werden. Hierzu muss der Gaszähler beobachtet werden. Mit der Taste **<Enter>** kann eine Stoppuhr gestartet und gestoppt werden. Die in der Zwischenzeit verbrauchte Gasmenge wird zur Berechnung benötigt und wie folgt eingegeben:

1. Mit den Tasten **<speichern>** (links) und **<Print>** (rechts) die zu ändernde Position wählen (betreffendes Feld blinkt).

2. Mit den Cursortasten **<hoch/runter>** den gewünschten Zahlenwert einstellen.

Nach erfolgter Einstellung und Betätigung der **<Enter>**-Taste wird das Ergebnis der Berechnung angezeigt und gespeichert. Die Berechnung kann bei Bedarf wiederholt werden. Bei der Berechnung werden folgende Heizwerte zu Grunde gelegt:

Erdgas (B) =  $9.53$  kWh/m<sup>3</sup> Stadtgas  $(B) = 5.00$  kWh/m<sup>3</sup> Kokereigas (B) =  $4.83$  kWh/m<sup>3</sup> Flüssiggas (B) =  $25.90$  kWh/m<sup>3</sup> Diagnose Gas Gasdurchsatz **- - . -** m3/h Leist. **- - . -** kW  $Start : \boxed{7}$ 

Diagnose Gas Gasdurchsatz Zeit: **1** sek Weiter mit : ITI

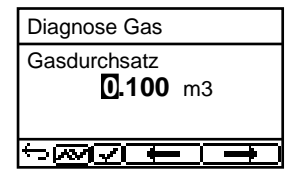

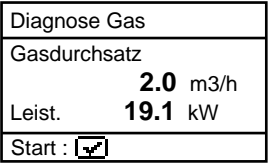

# ecom

Nach Ermittlung der Feuerungsleistung kann zu den CO-Messungen übergegangen werden. Wird die Cursortaste **<runter>**  betätigt beginnt eine 1-minütige Kalibrierphase in der den Sensoren Frischluft zugeführt wird. Während der Kalibrierphase darf die Abgassonde nicht im Rauchrohr positioniert werden. Nach Ablauf der Kalibrierphase kann der CO-Gehalt in der Umgebungsluft ermittelt werden. Tasten Sie mit der Abgassonde den Bereich um den Kessel ab. Neben dem abgespeicherten Wert (Betätigung der Taste **<speichern>**) wird von dem Gerät der maximale CO-Wert während der Messung gespeichert.

Im nächsten Punkt der Überprüfung (Cursortaste **<runter>**) wird der CO-Wert im Rauchrohr des Kessels ermittelt. Zur Messung muss die Abgassonde im Rauchrohr positioniert werden. Auch hier wird neben dem abgespeicherten Wert (Betätigung der Taste **<speichern>**) der maximale CO-Wert während der Messung gespeichert.

Nach Speicherung der CO-Werte kann zur den Zugmessungen übergegangen werden (Cursortaste **<runter>**). Für eine exakte Messung ist es ratsam, den Sensor unmittelbar vor der Protokollierung des Messwertes auf 0 zu setzen. Trennen Sie dazu kurz den Zugschlauch am Gerät und drücken Sie die Taste **<CAL.>**. Der Nullpunkt des Sensors ist damit neu gesetzt. Nachdem sich der Zug stabilisiert hat kann er mit der Taste **<speichern>** für den späteren Protokollausdruck abgespeichert werden.

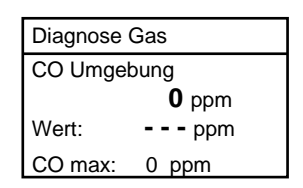

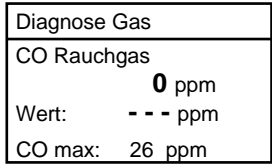

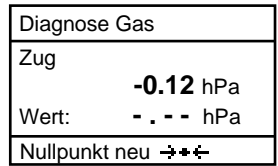

# **ECOM®**

Am Ende der Messroutine (Cursortaste **<runter>**) wird abgefragt, ob eine Gasleckage an der Anlage festgestellt wurde. Die Einstellung (**Ja**, **Nein**, **---**) kann mit der **<Enter>**-Taste gewählt werden.

Der Ausdruck aller Ergebnisse der Messroutine erfolgt nach Betätigung der **<Print>**-Taste.

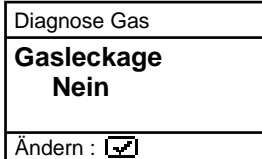

# <span id="page-30-0"></span>7. Einstellungen

Zusätzlich zu den schon beschriebenen Funktionen des **ecom-CL2**, können verschiedene Einstellungen im Messgerät vorgenommen werden. Wählen Sie aus dem Hauptmenü das Untermenü **"Einstellungen"** und bestätigen mit **<Enter>**. Sie erhalten eine Auswahl änderbarer Parameter, die je nach Anwendung eingestellt werden können. Der Cursor wird auf die gewünschte Zeile gestellt und mit der Taste **<Enter>** die Einstellung aufgerufen:

#### **Uhr stellen**

(Einstellung nach Betätigen von **<Enter>**): -mit den Cursortasten **<hoch/runter>** den zu ändernden Wert wählen -mit der Taste **<Enter>** die Einstellung aktivieren -mit den Cursortasten **<hoch/runter>** den Zahlenwert einstellen -Einstellung mit der Taste **<Enter>** abschließen

-nach Korrektur aller Werte Menü mit Taste **<ESC>** verlassen

**Kontrast Display** (Einstellung nach Betätigen von **<Enter>**): -Kontrasteinstellung des Displays (mit Cursortasten **<hoch/runter>**) -Zurückstellen auf Werkseinstellung mit Taste **<CAL.>**

**Druckkontrast** (Einstellung nach Betätigen von **<Enter>**): -Kontrasteinstellung des Druckers (mit Cursortasten **<hoch/runter>**) -Zurückstellen auf Werkseinstellung mit Taste **<CAL.>**

**Brennstoffart** (Auswahl nach Betätigen von **<Enter>**): -Änderung der eingestellten Brennstoffart

**Uhr stellen Kontrast Displ. Druckkontrast Brennstoffart Einheit Bezugs-O2 Luftdruck Tastenpieps AUX(COM) Bluetooth Eta(K) Ausdruck**

**Einheit** (Einstellung über Cursortasten **<hoch/runter>**): -Berechnung der Gaskonzentrationen in:

-ppm = Volumenkonzentration (parts per million) -mg/m<sup>3</sup> = Massenkonzentration pro Volumeneinheit -mg/kWh 0.0% = Massenkonzentration pro Leistungseinheit mit Bezugs-O<sup>2</sup> berechnet -ppm  $0.0\%$  = Volumenkonzentration (parts per million) mit Bezugs-O<sub>2</sub> berechnet  $-mq/m<sup>3</sup> 0.0% = Massenkonzentration pro Volumeneinheit$ mit Bezugs-O<sup>2</sup> berechnet

-mit Bezugs-O<sup>2</sup> berechnet - Formel für die Umrechnung:

$$
E_{\text{bez}} = E_{\text{gem}} \times \frac{21 - O_{\text{2bez}}}{21 - O_{\text{2gem}}}
$$

**Bezugs-O<sup>2</sup>** (Einstellung nach Betätigen von **<Enter>**): -Einstellung des Bezugssauerstoffwertes O<sub>2bez</sub> (mit Cursortasten **<hoch/runter>**) -Zurückstellen auf Werkseinstellung mit Taste **<CAL.>**

**Luftdruck** (Einstellung nach Betätigen von **<Enter>**):

-Einstellung des Barometerstands für die Berechnung des

Taupunktes (mit Cursortasten **<hoch/runter>**)

-Zurückstellen auf Werkseinstellung mit Taste **<CAL.>**

**Tastenpieps** (Einstellung mit Cursortasten **<hoch/runter>**): -Akustisches Signal bei Tastenbetätigung -Zurückstellen auf Werkseinstellung mit Taste **<CAL.>**

**AUX(COM)** (Einstellung über **<CAL.>**): -Einstellung der Übertragungsgeschwindigkeit bei der Datenübertragung über RS 232 (1200 -38400 Baud) **Online Daten** (Einstellung über **Cursortasten**): -Einstellung welche Daten gesendet werden sollen: - Keine: Daten für Programm "miniDV" -Remote: nur für spezielle Anwendungen

-DAS: Daten für Programm "DASNT" (1200 Baud)

# ecom

Die Programme "miniDV" und "DASNT" befinden sich auf der ecom Internetseite und können von dort heruntergeladen werden.

**Bluetooth LE** (<BLE> / keine Einstellung nötig): -Online Daten = Remote

#### **Eta(K)** (Einstellung über **Cursortasten**):

-Berechnung des Wirkungsgrades mit oder ohne Kondensationsgewinn

**Ausdruck** (Eingabe nach Betätigen von **<Enter>**):

-Eingeben des Protokollfußes (8 x 24 Zeichen)

-Geben Sie den Text für Zeile 1 wie folgt ein:

1. Mit der Taste **<Standby>** die Zeichenauswahl aktivieren.

2. Mit der Taste **<CAL.>** Tastatur auswählen

(5 Tastaturen stehen zur Verfügung).

3. Mit den Tasten **<speichern>** (links), **<Print>** (rechts) und den

Cursortasten **<hoch/runter>** Zeichen auswählen (gewähltes Zeichen ist schwarz hinterlegt).

4. Mit der Taste **<Enter>** Zeichen übernehmen.

5. Vorgang wiederholen, bis gewünschte Bezeichnung vollständig ist.

6. Nach Beendigung der Eingabe für Zeile 1 mit der Taste **<Standby>** die Zeichenauswahl deaktivieren und mit der Cursortaste **<runter>** zur 2. Zeile wechseln.

7. Nachdem alle Zeilen wie gewünscht bearbeitet wurden mit **<ESC>** das Menü verlassen.

ecom-CL<sub>2</sub> Seite 33

# <span id="page-33-0"></span>**ECOM** 8. Kontrolle

Die elektrochemischen Sensoren für die Gasanalyse sind einem Verschleißprozess ausgesetzt und altern. Sie verändern im Verlaufe ihrer Nutzung in Abhängigkeit von der Gaskonzentration, der Beaufschlagungsdauer mit Gas und dem Verschmutzungsgrad des Messgases ihre Ausgangswerte. Das Programm überwacht die Sensoren und korrigiert Abweichungen. Werden diese Abweichungen und damit der zu erwartende Messfehler jedoch zu groß, erfolgt ein Fehlerhinweis. In diesem Fall muss der entsprechende Sensor in einer unserer Servicestellen getauscht werden. Im Kontrollmenü erfolgt die Anzeige der aktuellen Statuswerte für die Sensoren. Weiterhin werden auf 3 Displayseiten (Wechsel der Displayseite durch Cursor-Taste) angezeigt:

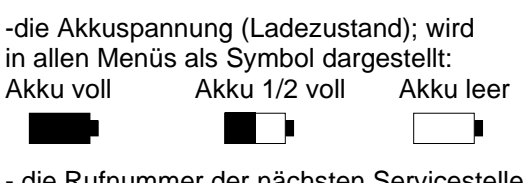

- die Rufnummer der nächsten Servicestelle
- die Gerätenummer
- die Softwareversion
- die Anzahl der Messungen
- das Datum der nächsten Wartung
- die Anzahl der CO-Abschaltungen

- Auflistung der letzten Wartungen

- die Anzahl der bis jetzt aufgetretenen Fehler

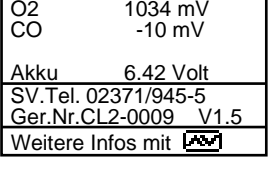

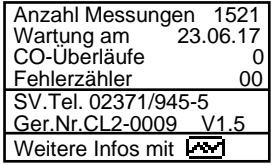

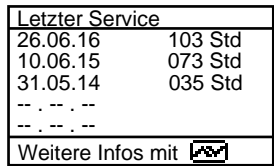

Seite 34 ecom-CL2

# ecom

## <span id="page-34-0"></span>9. Datenverarbeitung

### <span id="page-34-1"></span>9.1. Kommunikation

Im Menü "Datenverarbeitung" sind folgende Funktionen wählbar:

#### **Auswählen:**

Hier können Anlagen zur Zuordnung von Messwerten gesucht oder angelegt werden (vergl. Kapitel "Speicherplatz auswählen")

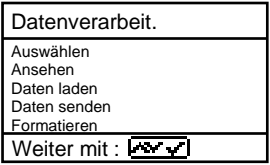

### **Ansehen:**

gespeicherte Messwerte zu der gewählten Anlage können eingesehen werden (vergl. Kapitel "Speicherplatz auswählen").

#### **Daten laden:**

Möglichkeit des Datenimports aus z.B. ecom Software (im Internet unter "www.ecom.de" verfügbar - beachten Sie bitte die Übertragungsoptionen Ihrer Software). Gehen Sie bitte folgendermaßen vor:

1.Messgerät und PC mit RS232-Kabel verbinden

2.**"Daten laden"** wählen und mit **<Enter>** bestätigen

3.Sicherheitsabfrage mit **Ja** (mit Cursortasten einstellen) beantworten

4.Starten Sie die Datenübertragung an Ihrem PC

#### **Daten senden:**

Die mit Messwerten komplettierten Datensätze können mit Hilfe dieser Funktion zum PC-Programm übertragen werden (Vorgehensweise analog zum Punkt "Daten laden").

#### **Formatieren:**

Diese Funktion wird normalerweise nur bei der Ersteinrichtung des Gerätes im Werk benötigt (Vorbereitung des internen Speichers zur Datenaufnahme). **Vorsicht: Alle gespeicherten Daten werden gelöscht!**

ecom-CL2 Seite 35

# <span id="page-35-0"></span>**ECOM** 9.2. Datenspeicherung mit App

Zur Anzeige und Speicherung von Messwerten kann die App **"ecomMANDER"** für Smartphones (iOS bzw. Android) genutzt werden (Bluetooth LE muss vorhanden sein). Messwerte werden zusammen mit Kundeninformationen in einer pdf-Datei gespeichert, die z.B. als Email Anhang verschickt werden kann. Links zum kostenlosen Download der Apps sind auf der ecom Internetseite zu finden.

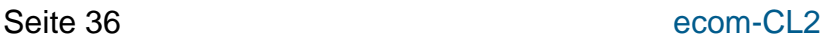

# ecom

# <span id="page-36-0"></span>10. Wartungshinweise

Zur Sicherstellung der Genauigkeit Ihres Messgerätes empfehlen wir Ihnen die jährliche Überprüfung durch einen autorisierten ecom-Partner. Bei starker Beanspruchung (z. B. dauerhaft mehrere Stunden Messung pro Tag, raue Umgebungsbedingungen usw.) sollten kürzere Überprüfungsintervalle gewählt werden - bitte sprechen Sie hierzu Ihren ecom-Partner an. Alle ecom-Partner finden Sie unter www.ecom.de. Verwenden Sie keine anderen Sensoren oder Fühler, als die von unserem Werk vorgesehenen und beachten Sie, dass Servicearbeiten, die von Servicestellen durchgeführt werden, die von uns nicht dazu autorisiert sind, zum Erlöschen der Gewährleistung führen. Folgende Hinweise für die tägliche Wartung einzelner Teile und Baugruppen sollen Ihnen helfen:

#### **Feinstaubfilter an der Kondensatfalle**

Schrauben Sie die Abdeckkappe an der Kondensatfalle ab und kontrollieren Sie den Zustand des Partikelfilters. Er sollte gewechselt werden, wenn die Verschmutzung des Filters im Bereich des Gasflusses grau gefärbt ist (Grauwert der Rußskala ca. 2 - 3).

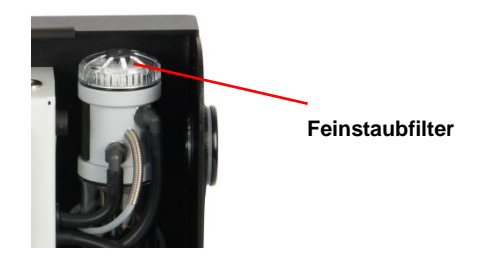

### **Sensoren**

Die Sensoren werden nach jedem Einschalten mit dem Referenzgas Frischluft kalibriert. Der Zustand der Sensoren wird durch das Gerät permanent überwacht. Neue Sensoren altern im Verlaufe der Nutzung durch Verschleiß der Reagenzien (Sauerstoffsensor) und durch Verschmutzung bzw. Belastung mit Konzentrationen oberhalb des nominalen Messbereiches (toxische Sensoren). Die Ausgangswerte der Sensoren betragen (Menü **"Kontrolle"**):

 $O<sub>2</sub>$  1100 - 1400 mV  $CO = 0 \text{ mV } (+/- 30)$ 

ecom-CL2 Seite 37

Erfolgt im Verlaufe der Kalibrierphase eine Fehlermeldung, die durch mehrmaliges Wiederholen der Kalibrierphase nicht zu beseitigen ist, muss das Gerät in einer Servicestelle überprüft werden. Der Sauerstoffsensor muss einen Wert > 300 mV anzeigen, anderenfalls ist er in einer Servicestelle zu wechseln.

Der CO-Sensor ist durch das interne Programm vor Überlastung geschützt. Wird der Grenzwert von 2500 ppm überschritten, wird die Messgaspumpe abgeschaltet.

#### **Stromversorgung**

Der Akku gewährleistet netzunabhängige Stromversorgung. Der Akku wird nachgeladen, indem das Gerät mit den Netzteil verbunden wird (bitte Ladevorgang **nicht** kurzzeitig unterbrechen, da sonst die Ladeschaltung fehlerhaft arbeiten kann). Ein Nachladen des Akkus sollte in jedem Fall erfolgen, wenn die Spannungsanzeige im Display (Menü **"Kontrolle"**) kleiner 5,8 V beträgt (der kritische Wert, ab dem eine Arbeit nicht mehr möglich ist, beträgt 5,5 V).

#### **Sonde und Schlauch**

Sonde und Schlauch sollten, abhängig von der Benutzung des Gerätes, regelmäßig gereinigt werden, um Partikelablagerungen zu entfernen und vorzeitigen Verschleiß durch Korrosion zu verhindern. Der Schlauch kann nach Lösen aller Steckverbindungen am Gerät und an dem Sondengriffstück gereinigt werden (warmes Wasser und trocknen bzw. durchblasen).

#### **Druckerpapierrolle wechseln**

Entriegeln Sie den Drucker durch ziehen an der Lasche auf dem Druckerdeckel. Entnehmen Sie den Plastikhalter der verbrauchten Papierrolle und legen Sie die neue Papierrolle wie abgebildet ein. Lassen Sie etwas Papier heraus ragen und schließen Sie den Druckerdeckel.

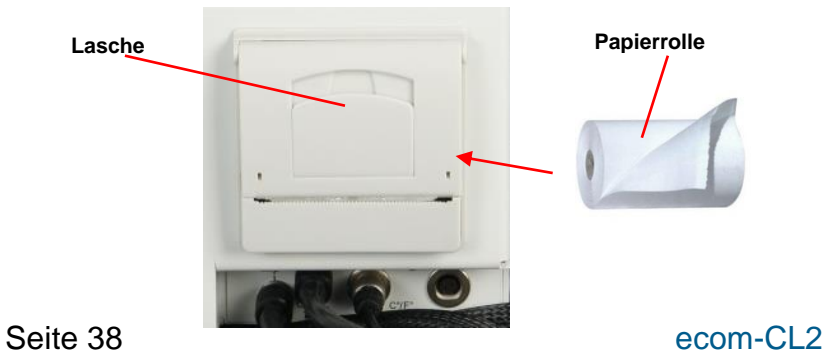

# <span id="page-38-0"></span>11. Technische Daten

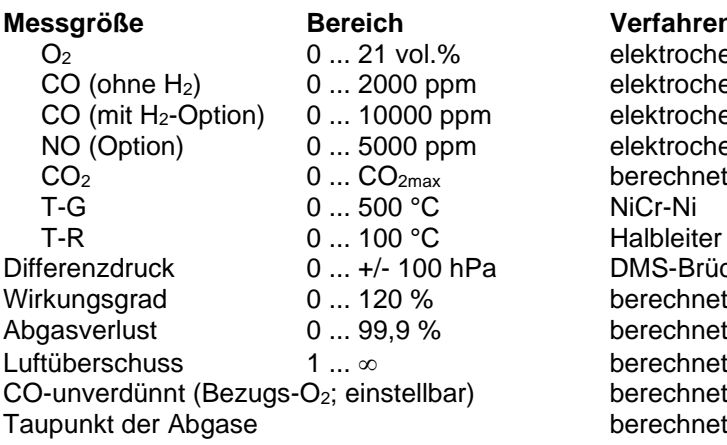

#### **Messgröße Bereich Verfahren**

lektrochemisch lektrochemisch lektrochemisch lektrochemisch erechnet **MS-Brücke** erechnet erechnet

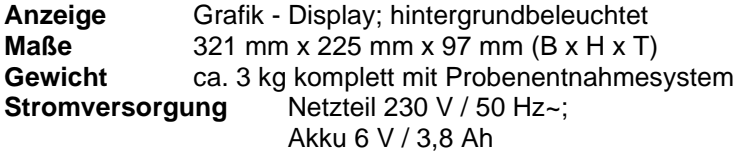

### **Einsatzgrenzen** +5 °C bis +40 °C; max. 90 % rF, nicht kondensierend

Technische Änderungen vorbehalten V1.9 / 08.2021

### **ecom GmbH**

Am Großen Teich 2 D-58640 Iserlohn Telefon: 02371 - 945-5 Telefax: 02371 - 40305 Internet: [http://www.ecom.de](http://www.ecom.de/) Zubehör und Ersatzteile (nur für Deutschland): [www.shop.ecom.de](http://www.shop.ecom.de/) eMail: [info@ecom.de](mailto:info@ecom.de)

ecom-CL<sub>2</sub> Seite 39

# **ECOM®** 12. Fragen und Antworten

<span id="page-39-0"></span>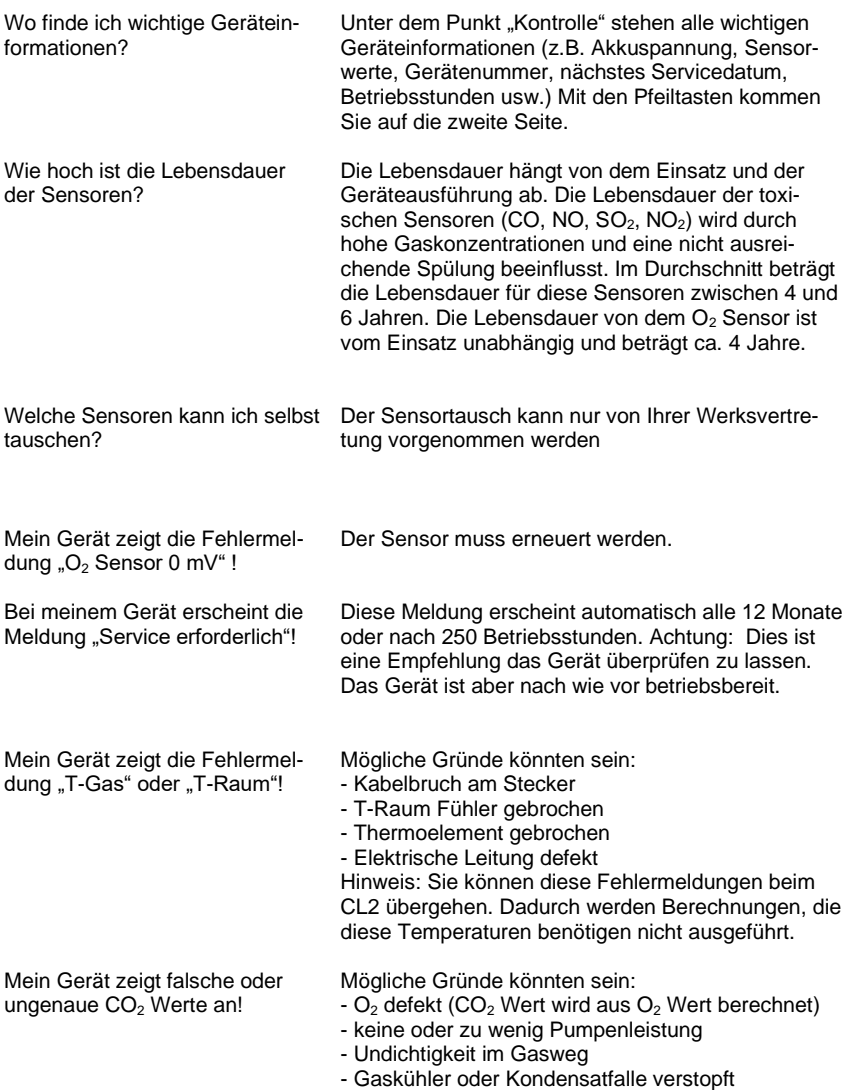

Seite 40 ecom-CL2

# ecom

Mein Gerät lässt sich nicht einschalten und auch nicht mehr aufladen!

- Überprüfen Sie bitte das Netzteil / Netzkabel - Überprüfen Sie den Netzanschluss (Steckerleiste eingeschaltet?)
- Bitte laden Sie den Akku min. 8 Stunden auf (Akku könnte tiefentladen sein)

Mein Gerät druckt nicht mehr! Kontrollieren Sie bitte, ob das Druckerpapier richtig herum eingelegt ist. Der Thermodrucker schreibt nur auf der thermisch empfindlichen Seite. Bitte verwenden Sie immer das richtige Papier für den jeweiligen Drucker. Hiermit verhindern Sie Defekte am Drucker. Achten Sie bitte darauf, dass die Druckereinheit sauber ist (keine Papierschnipsel im Laufwerk).

Kann der Ausdruck vom mir geändert werden? Der Ausdruck kann von Ihnen geändert werden (siehe Kapitel "Einstellungen").

Allgemeine Hinweise:

Wenn Sie zwei oder mehrere Geräte des selben Typs besitzen, können einen Fehler eventuell durch den Austausch des Zubehörs (Sonden, Dreikammerschlauch, T-Raumfühler usw.) lokalisieren.

Sollten weitere Fragen oder Probleme auftreten, setzen Sie sich bitte mit Ihrer Werksvertretung in Verbindung.

ecom-CL2 Seite 41